# Redacted Material

## Contents

| Document Title                                   | 2 |
|--------------------------------------------------|---|
| Creating/Confirming a Document Title             | 2 |
| Creating/Changing a Title                        | 3 |
| Setting PDF to Document Title                    | 4 |
| Changing or confirming the document title is set | 4 |
| Setting or confirming the Language in PDF        | 5 |
| Redacted Material                                | 6 |

CONTENT TOOL IS A POWERFUL TOOL FOR CREATING, EDITING, AND MANAGING THE CONTENT OF PDF DOCUMENTS. IT ALLOWS USERS TO ADD, DELETE, AND MODIFY TEXT AND IMAGES IN A PDF FILE QUICKLY AND EASILY. IT ALSO ALLOWS USERS TO CREATE AND EDIT ANNOTATIONS, BOOKMARKS, CONTENT TOOL, TO CREATE A REMEDIATED DOCUMENT.

#### Document Title

TheSuggestedfirststeptoremediateadocumentistoconfirmthatthedocumenthasatitle,orto create a title if there is no title. Note that if the source document (i.e., Word, Excel, PowerPoint) has a title, the PDF will have a title. If not, one will need to be added to the PDF.

#### Creating/Confirming a Document Title

The first step in creating a compliant PDF is to give the document a title instead of a file name.

- 1. Click on "File" at the top of the menu bar.
- 2. Select "Properties" to open the Document Properties window.
- 3. View the Description tab to determine if the document has a title and/or if the title is an appropriate description of the document.

| 🔒 State | e of Nevada Board of Examiners for Long Term Care Admi | nistrators Code of Ethics - Ad | lobe Acrobat Pro (32-bit) |
|---------|--------------------------------------------------------|--------------------------------|---------------------------|
| File    | 1 Window Help                                          |                                |                           |
| E       | <u>O</u> pen                                           | Ctrl+O                         |                           |
|         | Reopen P <u>D</u> Fs from last session                 |                                |                           |
|         | Create                                                 | ►                              |                           |
|         | Insert Pages                                           | Þ                              |                           |
| G       | <u>S</u> ave                                           | Ctrl+S                         |                           |
|         | Save <u>A</u> s                                        | Shift+Ctrl+S                   |                           |
|         | Save as Ot <u>h</u> er                                 | ►                              |                           |
|         | Expor <u>t</u> To                                      | ►                              | CTATE                     |
|         | Protect Using Pass <u>w</u> ord                        |                                | STATE<br>BOARD OF I       |
| E       | Request E-sig <u>n</u> atures                          |                                | LONG TERM CAR             |
| Ľ       | Share File                                             |                                |                           |
|         | Re <u>v</u> ert                                        |                                |                           |
|         | <u>C</u> lose File                                     | Ctrl+W                         |                           |
|         | Prop <u>e</u> rties 2                                  | Ctrl+D                         | CODE C                    |
|         | Print                                                  | Ctrl+P                         |                           |

## Creating/Changing a Title

If there is no title, or if the title does not provide an accurate description of the document perform the followingsteps:

- Select the "description" tab. If there is no text in the Title box, a document name will need to be added. Please note that the text displayed in the Title field will be the name of the document provided to users of assistive technology.
- 2. If there is text in the Title box confirm that it is an accurate/relevant title. If it is not an accurate title, or if there is no title input the title in the "Title" field.
- 3. Click the OK button.

| Description Secu | urity Fonts Initial View Cust     | om Advanced                                             |                     |
|------------------|-----------------------------------|---------------------------------------------------------|---------------------|
| Description      |                                   |                                                         |                     |
| File:            | ExtractingPages.pdf               |                                                         |                     |
| 2 Title:         | State of Nevada Board of Exar     | niners for Long Term Care Administrators Code of Ethics | 8                   |
| Author:          | destey                            |                                                         |                     |
| Subject:         |                                   |                                                         |                     |
| Keywords:        |                                   |                                                         |                     |
|                  |                                   |                                                         |                     |
| Created:         | 12/16/2011 9:27:45 AM             |                                                         | Additional Metadata |
| Modified:        | 3/25/2021 8:10:20 AM              |                                                         |                     |
| Application:     | PScript5.dll Version 5.2.2        |                                                         |                     |
| Advanced         |                                   |                                                         |                     |
| PDF Produ        | cer: Acrobat Distiller 8.3.1 (Win | dows)                                                   |                     |
| PDF Versi        | on: 1.6 (Acrobat 7.x)             |                                                         |                     |
| Locati           | on: C:\Users\thanairygomez\D      | esktop\                                                 |                     |
| File S           | ize: 29.77 KB (30,486 Bytes)      |                                                         |                     |
| Page S           | ize: 8.50 x 11.00 in              | Number of Pages: 3                                      |                     |
| Tagged P         | DF: Yes                           | Fast Web View: No                                       |                     |
|                  |                                   |                                                         |                     |
|                  |                                   |                                                         | OK Cance            |

## Setting PDF to Document Title

### Changing or confirming the document title is set.

When adding a Title to the document, change the Metadata from File Name to Document Title.

- 1. Click on the "Initial View" tab in the "Document Properties" window.
- 2. Confirm that the value displayed in the "Show" field is "Document Title. If the "Show" dropdown menu is set to "File Name" change this to "Document Title"

| Document Properties                                |    | ×      |
|----------------------------------------------------|----|--------|
| Description Section I Initial View Custom Advanced |    |        |
| Layout and Magnification                           |    |        |
| Navigation tab: Page Only 🗸                        |    |        |
| Page layout: Default ~                             |    |        |
| Magnification: Default                             |    |        |
| Open to page: 1 of 3                               |    |        |
| Window Options                                     |    |        |
| Resize window to initial page                      |    |        |
| Center window on screen                            |    |        |
| Open in Full Screen mode                           |    |        |
| 2 Show: Document Title V                           |    |        |
| File Name User Interface options                   |    |        |
| Hide menu bar                                      |    |        |
| Hide tool bars                                     |    |        |
| Hide window controls                               |    |        |
|                                                    |    |        |
|                                                    |    |        |
|                                                    |    |        |
|                                                    |    |        |
|                                                    |    |        |
| Help                                               | ОК | Cancel |

## Setting or confirming the Language in PDF

Screen reader technology will read the document to the user in the language set for the document. A document can only have one language setting. The steps to set the correct language in a PDF are:

- 1. Click on the "Advanced" tab in the Document Properties window.
- 2. Choose the "Language dropdown" and confirm that the language in the Reading Options section of the tab is correct.
- 3. Click the "OK button to save any changes to the PDF ttitle or language.

| Document Properties                                     |        | ×      |
|---------------------------------------------------------|--------|--------|
| Description Security Fonts Initial View Custom Advanced |        |        |
| PDF Settings                                            |        |        |
|                                                         |        |        |
| Base URL:                                               |        |        |
| Search Index:                                           | Browse | Clear  |
|                                                         | Drowse | Cicui  |
| Trapped: Unknown ~                                      |        |        |
| Print Dialog Presets                                    |        |        |
| Page Scaling: Default ~                                 |        |        |
| DuplexMode: Simplex ~                                   |        |        |
| Paper Source by Page Size:                              |        |        |
|                                                         |        |        |
| Print Page Range:                                       |        |        |
| Number of Copies: Default ~                             |        |        |
| Reading Options                                         |        |        |
| Binding: Left Edge ~                                    |        |        |
| 2 Language: English                                     |        |        |
| English                                                 |        |        |
| Protected Mode: On English with Arabic support          |        |        |
| English with Hebrew support<br>Estonian                 |        |        |
| Finnish                                                 |        |        |
| French                                                  |        |        |
| French (Morocco)                                        |        |        |
| Help German<br>Greek                                    | ОК     | Cancel |

#### **Redacted Material**

1. Select the Redact tool.

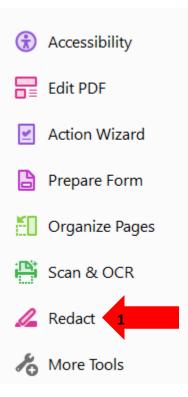

2. Select the information that needs to be redacted.

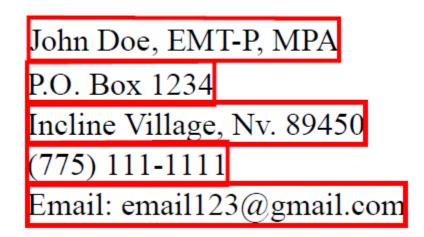

3. Select Apply at the top

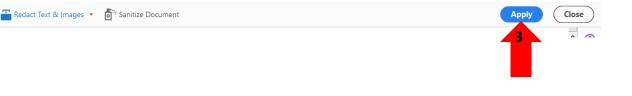

4. Make sure the Sanitize and Remove Hidden Information option is selected then click Continue

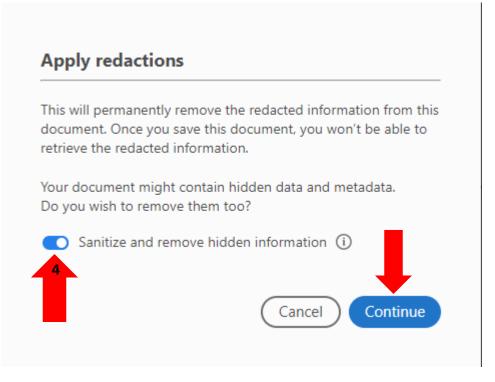

Once the document is saved, the redacted information is non retrievable. So best practice is to save the document as a different name than the original.